## **DESIGNING UI MOCKUPS IN INKSCAPE**

PRESENTED BY

### **Máirín Duffy**

Fedora Design Team Lead & Sr. Interaction Designer, Red Hat, Inc.

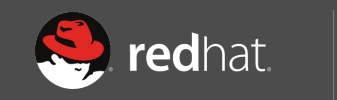

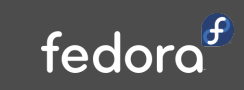

## You can do it.

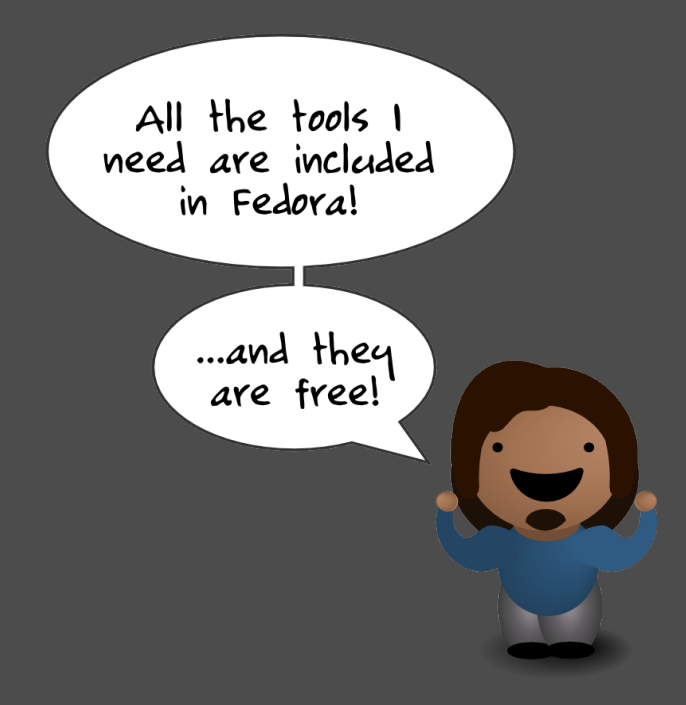

## Plus, we **really** need you to.

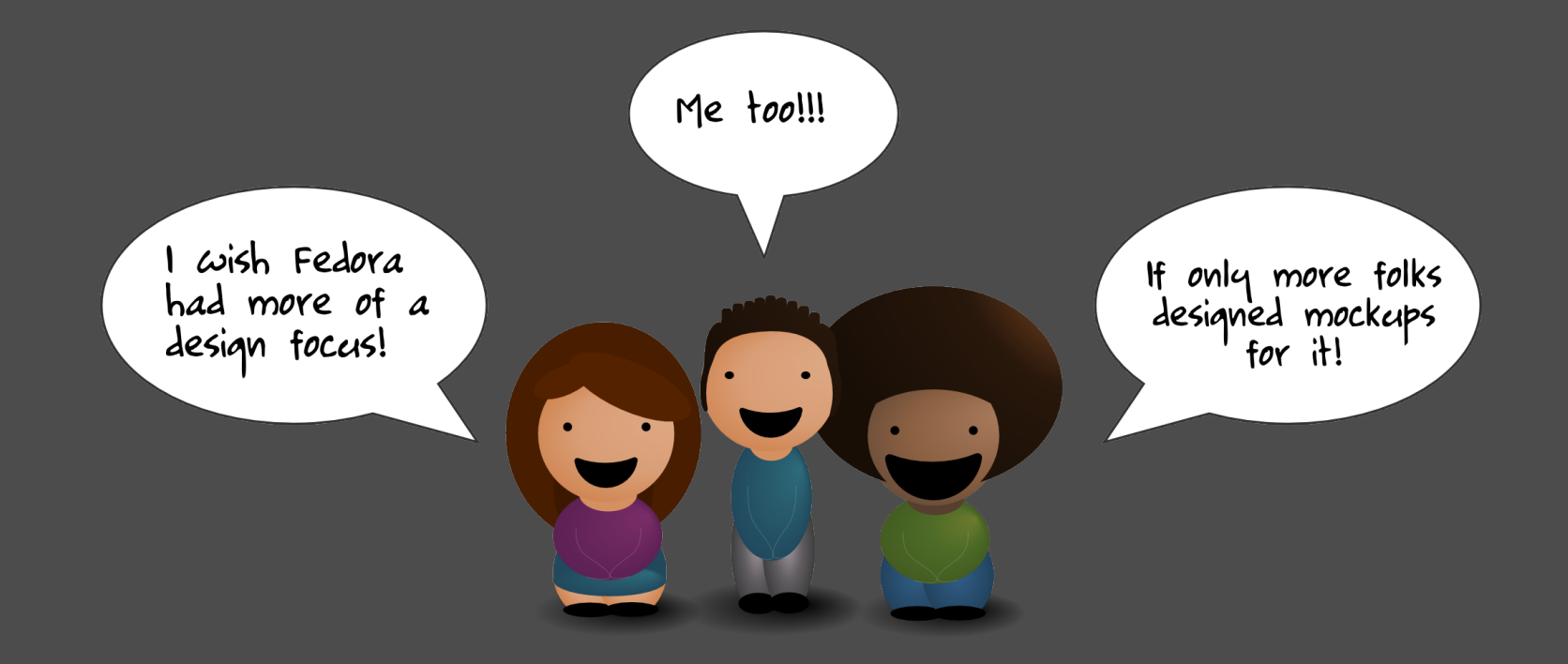

## These are great general skills to have.

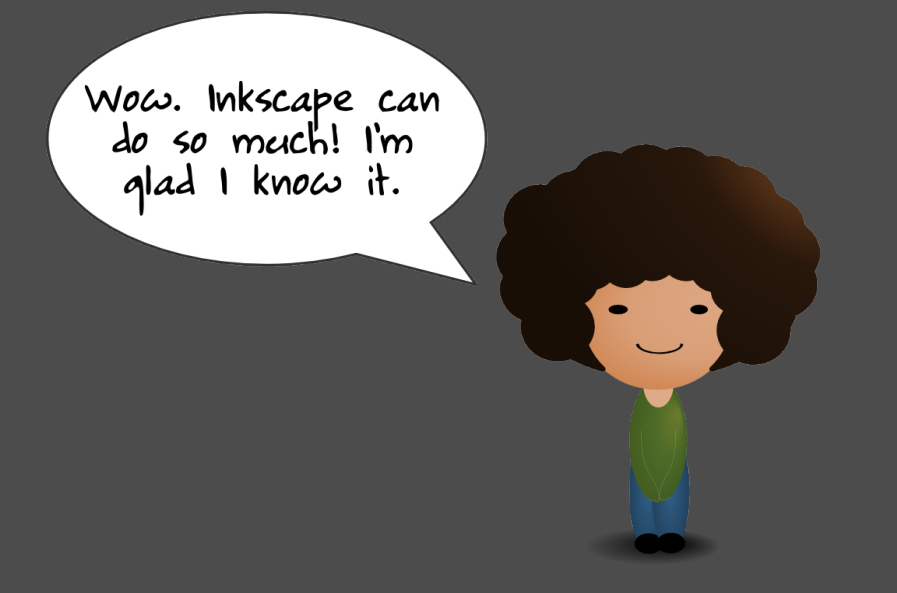

- **#1** Take a drive around the Inkscape UI.
- **#2** The rectangle and text tools are your best friends.
- **#3** Ctrl+D & movin' it.
- **#4** Get 'em together and group!
- **#5** Save & share.

# **#1**

## Take a drive around the Inkscape UI.

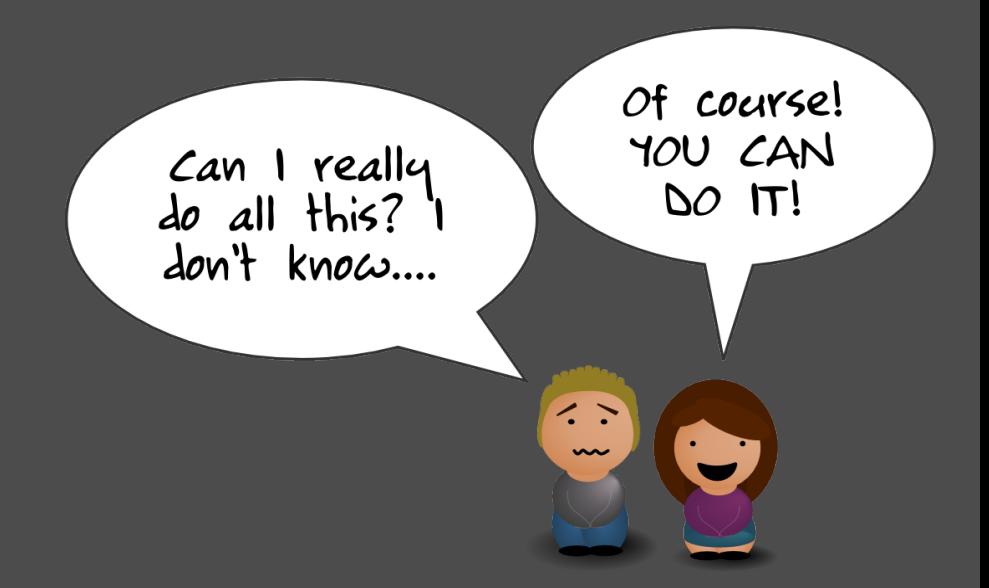

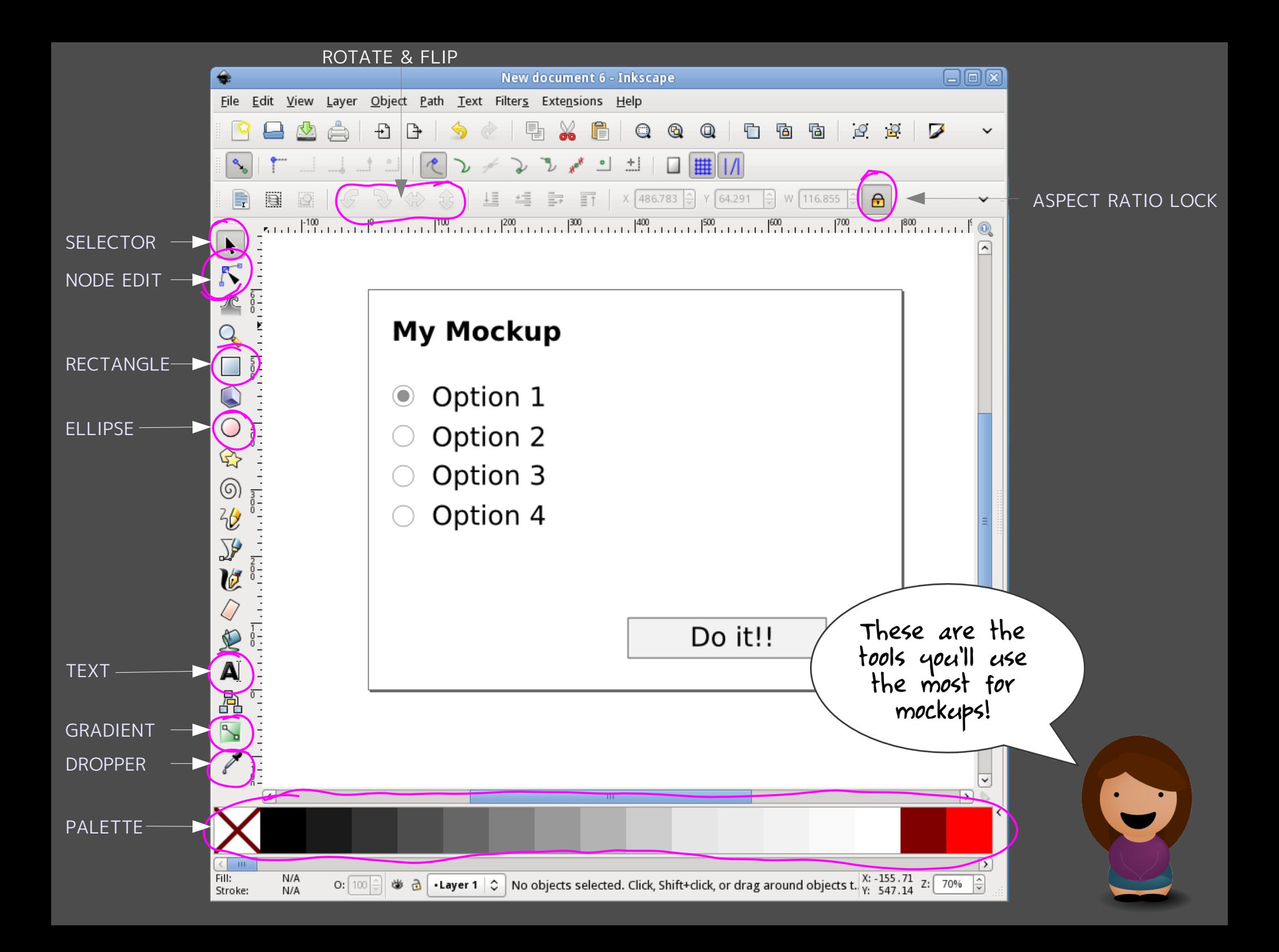

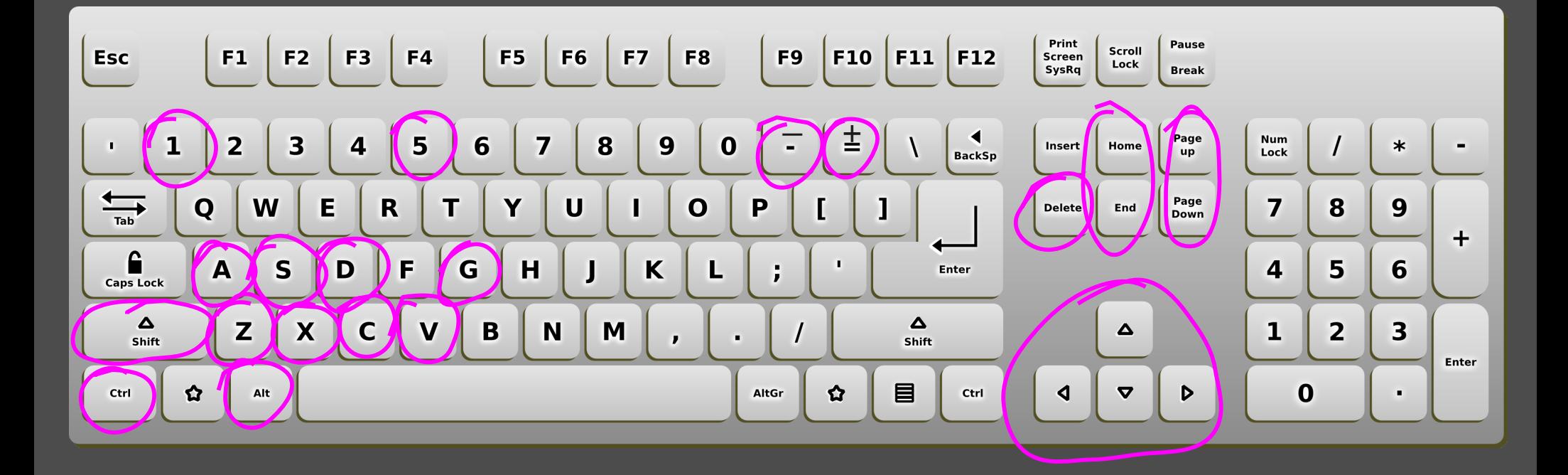

#### INKSCAPE SPECIALS:

- **CTRL+D** duplicate
- **CTRL+G** group
	- **1** 100% zoom
	- **5** Center canvas, fill screen
	- **+ & -** Zoom in & zoom out
- **PgUp & PgDn** Move up & down stack 1 step
- **Home & End** Move to top and bottom of stack

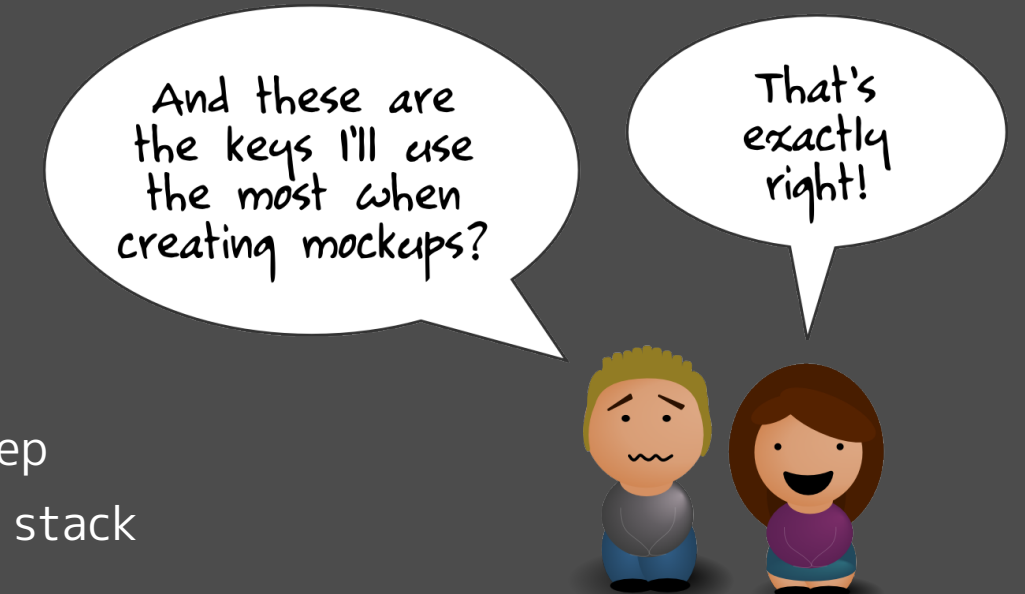

BRIEF INKSCAPE UI PUBLIC SERVICE MESSAGE #1:

## Don't forget this lock.

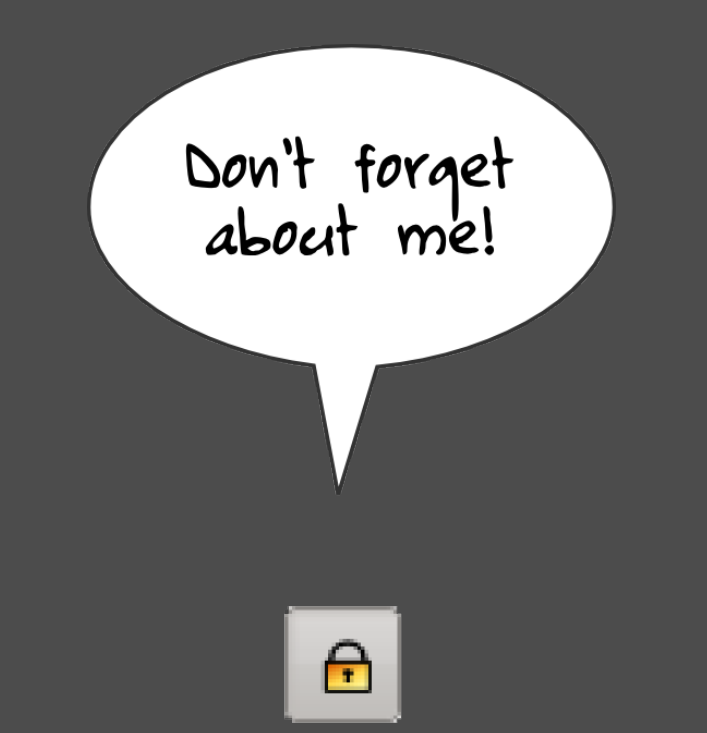

IF YOUR DRAWINGS AND TEXT ARE GETTING STRETCHED, TRY CLICKING IT!

BRIEF INKSCAPE UI PUBLIC SERVICE MESSAGE #2:

## Ctrl & Shift are magic!

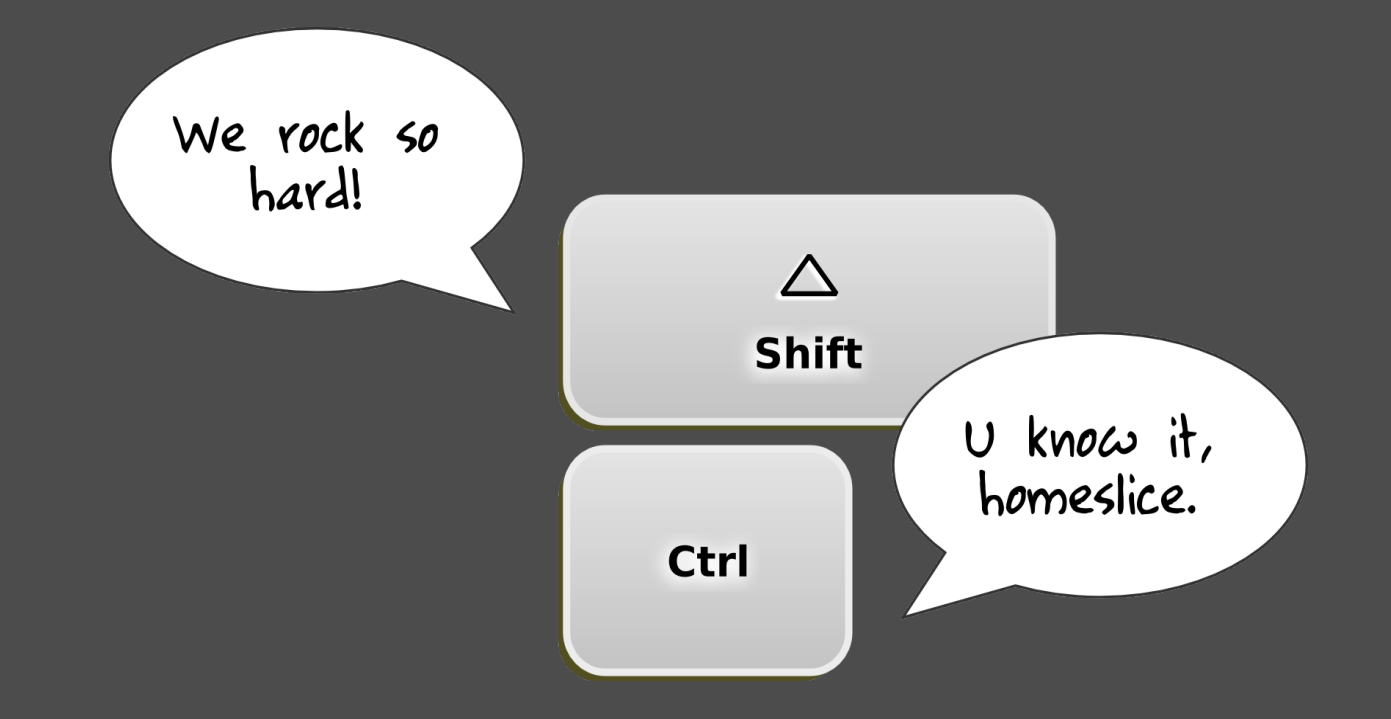

WHEN IN DOUBT, TRY THEM OUT! SCALING, ANGLES, ROTATION, MOVING, UNDO, STROKE v. FILL ...

## Don't get lost! BRIEF INKSCAPE UI PUBLIC SERVICE MESSAGE #3:

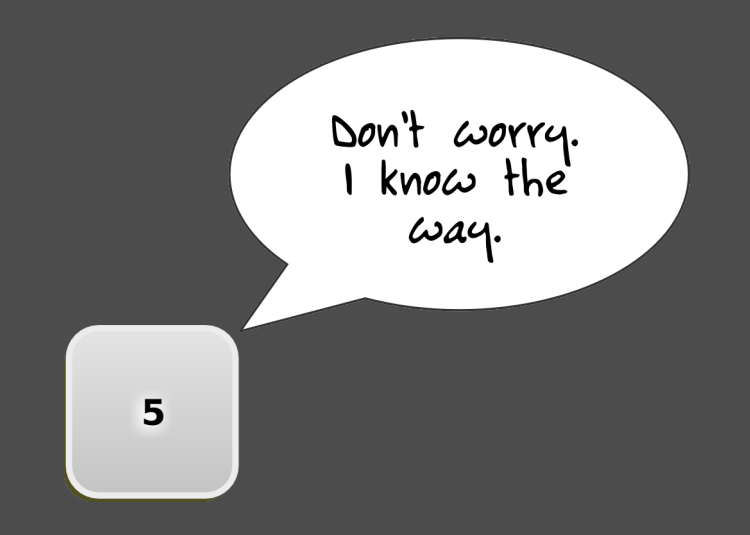

STUCK IN LALA LAND? HITTING '5' WILL BRING YOU BACK TO CENTER.

# **#2**

### The rectangle and text tools are your best friends.

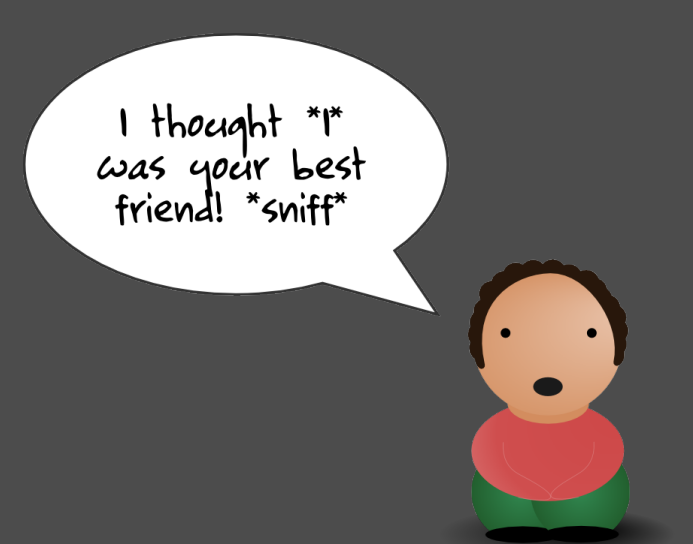

### No fancy tricks. Just text & rectangles.

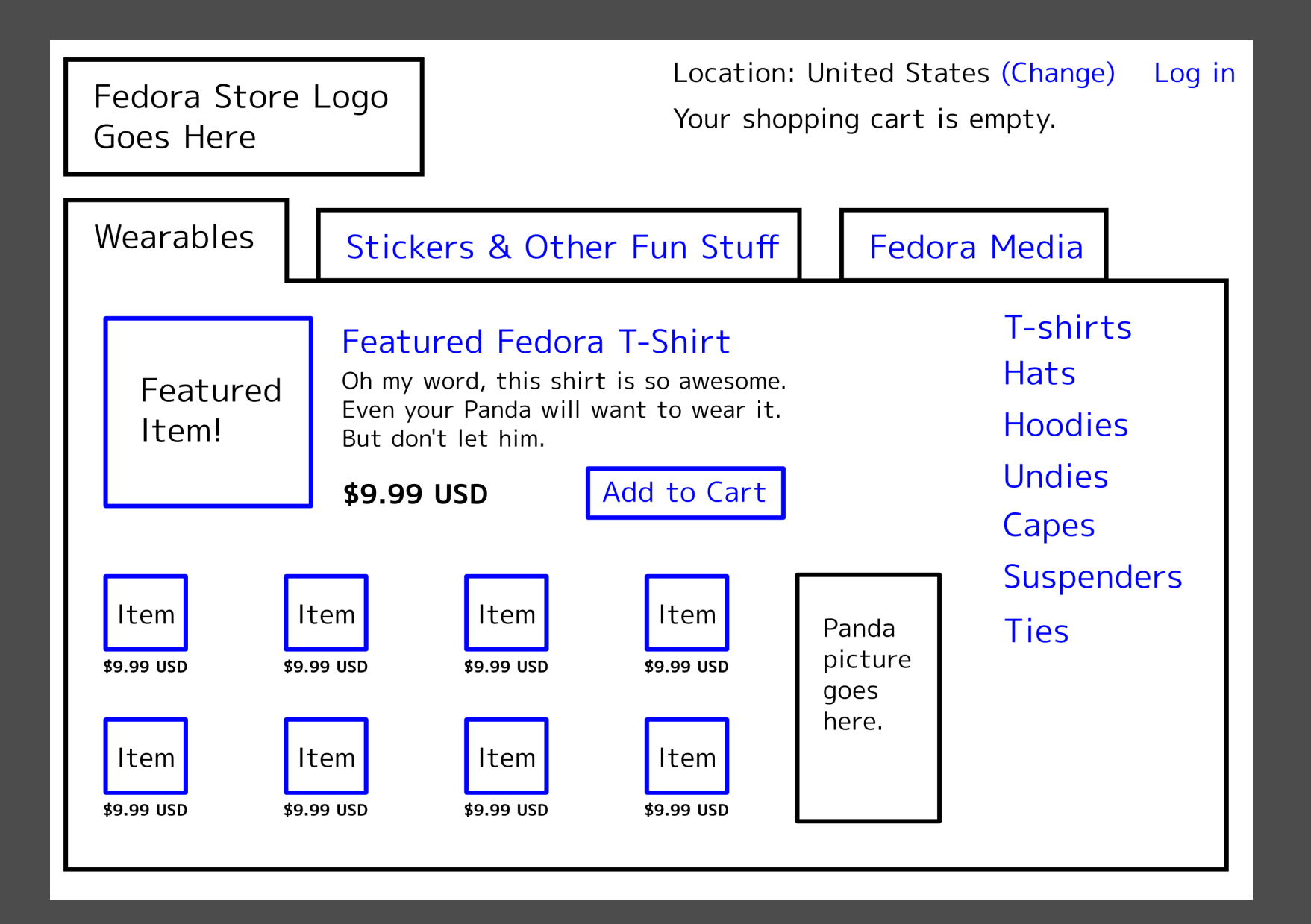

### Fill vs. Stroke

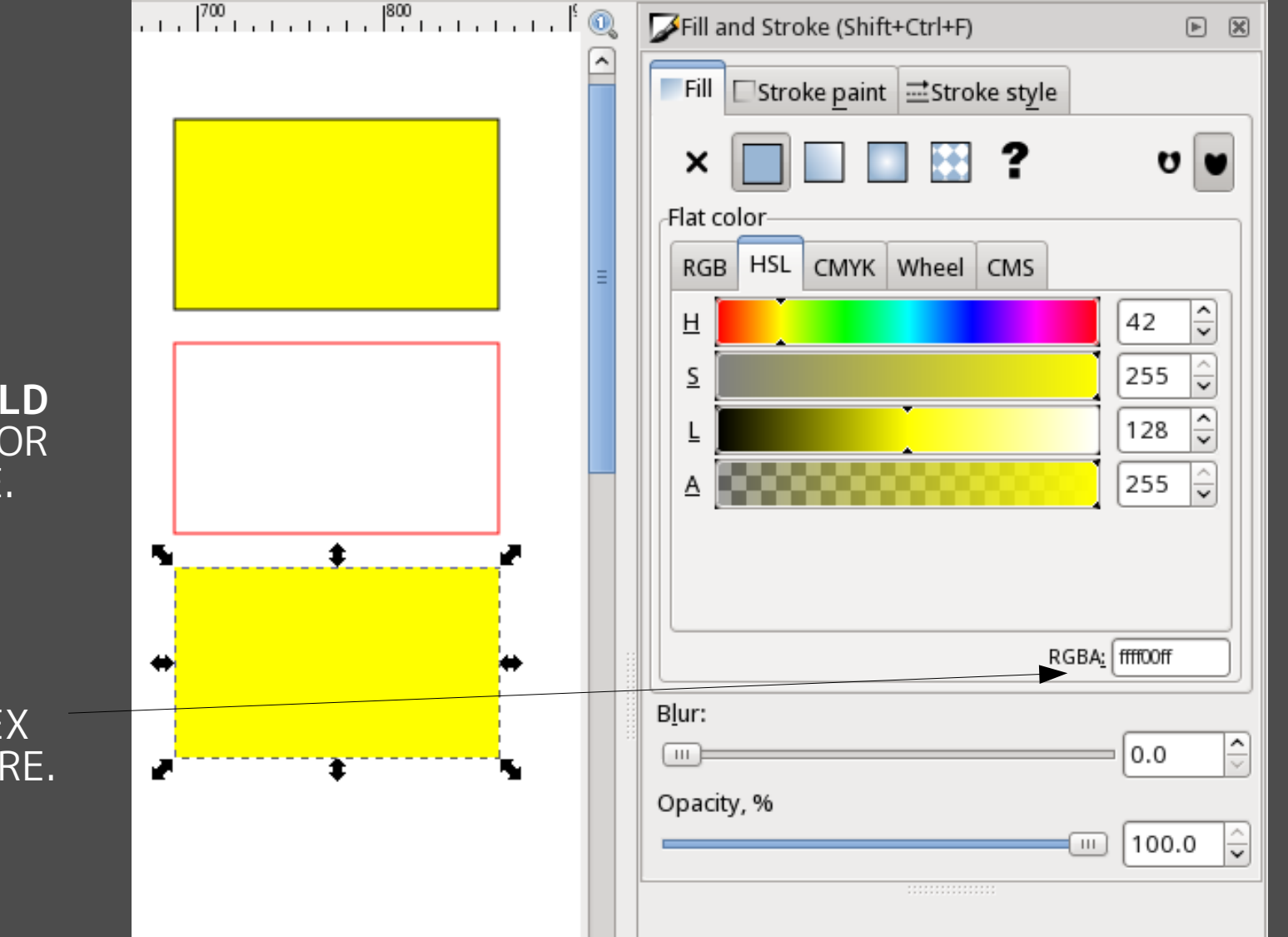

SELECT OBJECT & CLICK COLOR TO COLOR FILL.

SELECT OBJECT, **HOLD SHIFT**, & CLICK COLOR TO COLOR STROKE.

IF YOU NEED A SPECIFIC COLOR HEX VALUE, ENTER IT HERE.

### Stroke width

### ENTER A VALUE HERE.

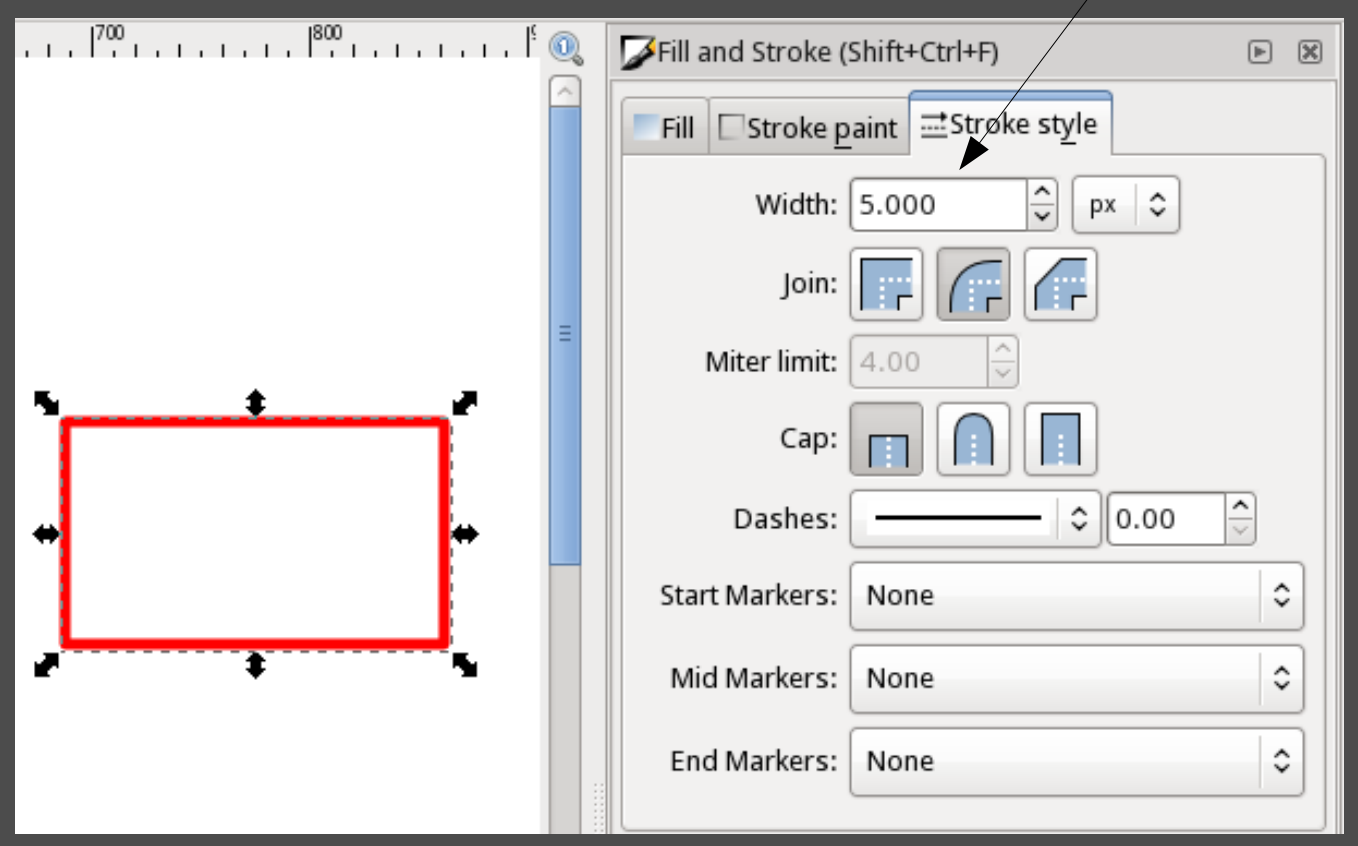

### Round your rectangle.

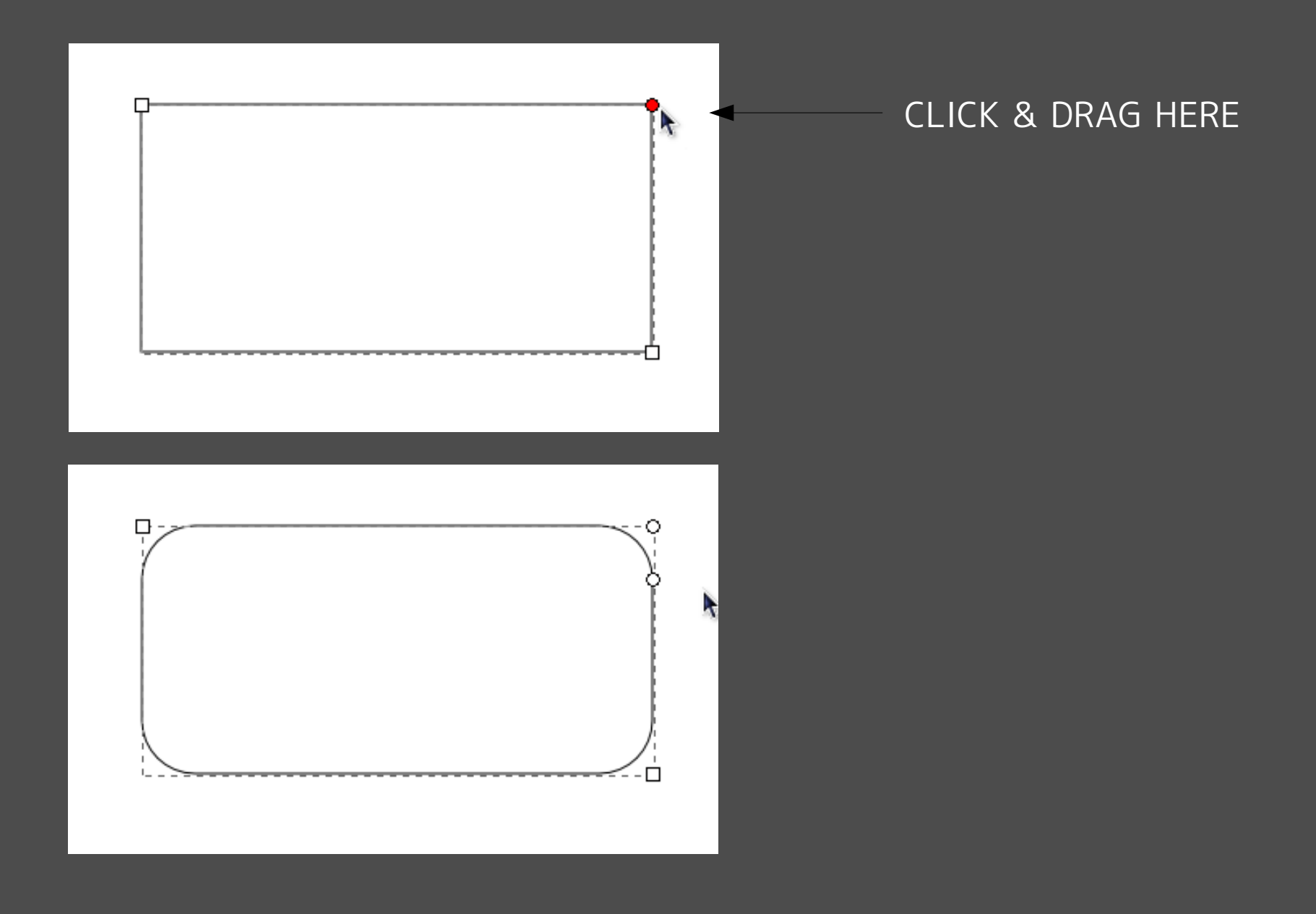

### Scale your rectangle.

CLICK & DRAG HERE

SCALE FROM THE **LOWER LEFT** (CLICK & DRAG)

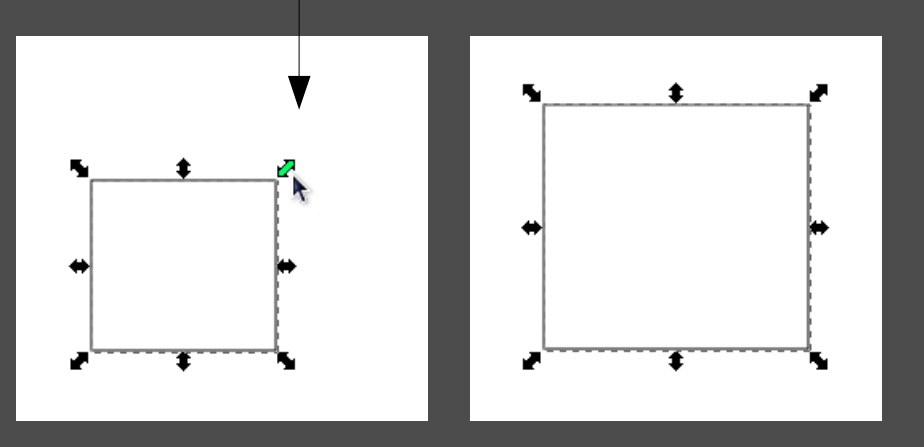

SHIFT + CLICK & DRAG HERE

SCALE FROM THE **CENTER** (SHIFT + CLICK & DRAG)

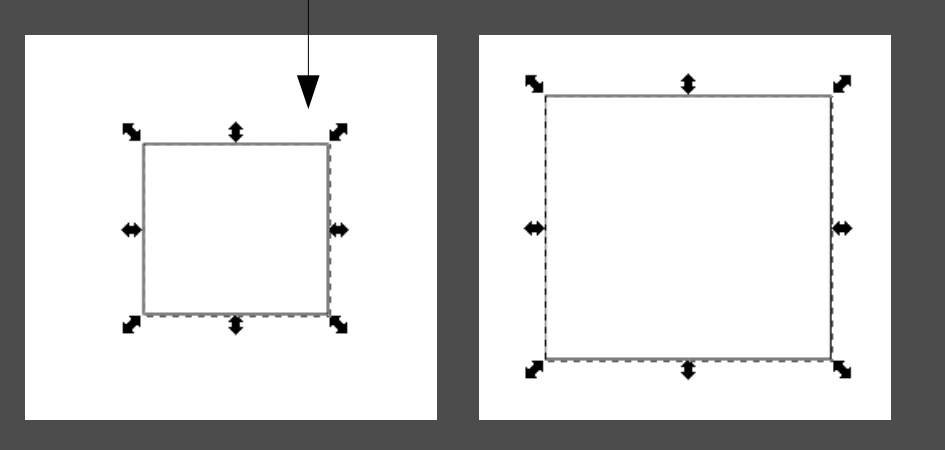

### Scale text, too!

CLICK & DRAG HERE

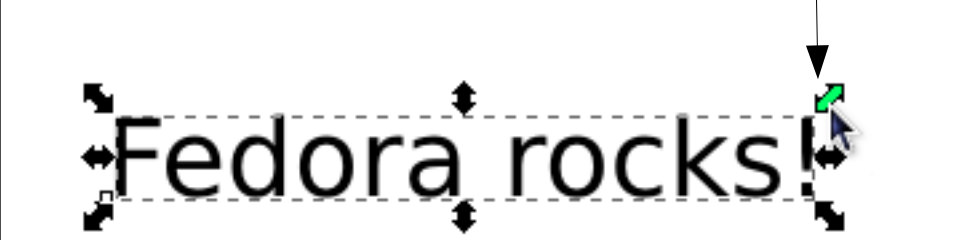

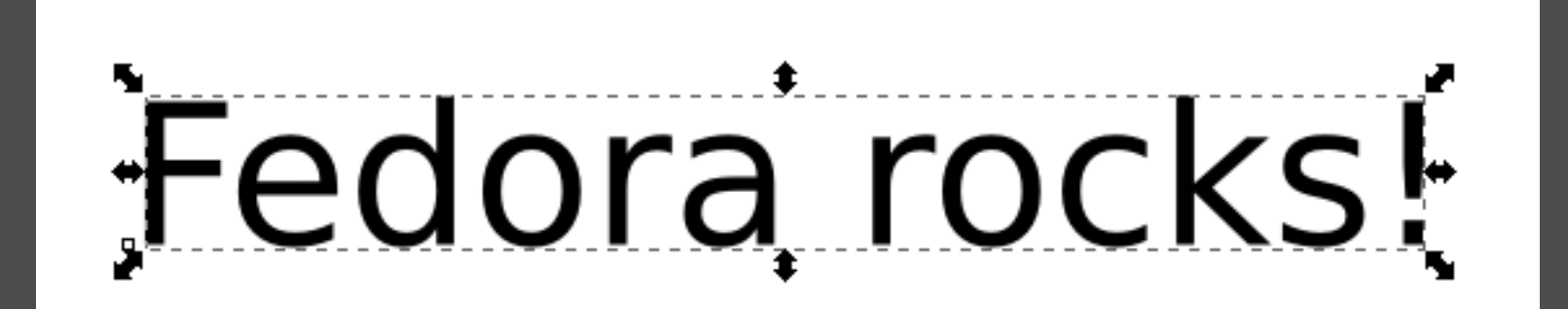

# #3

### Ctrl+D and movin' it.

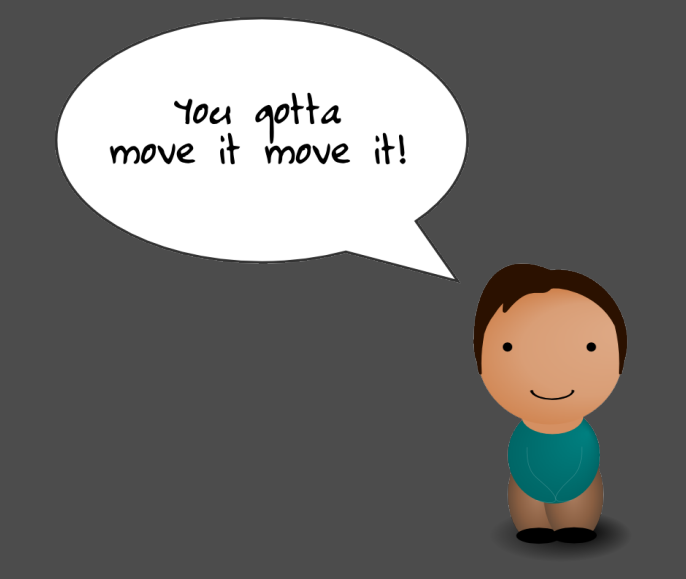

## Ctrl+D saves you time.

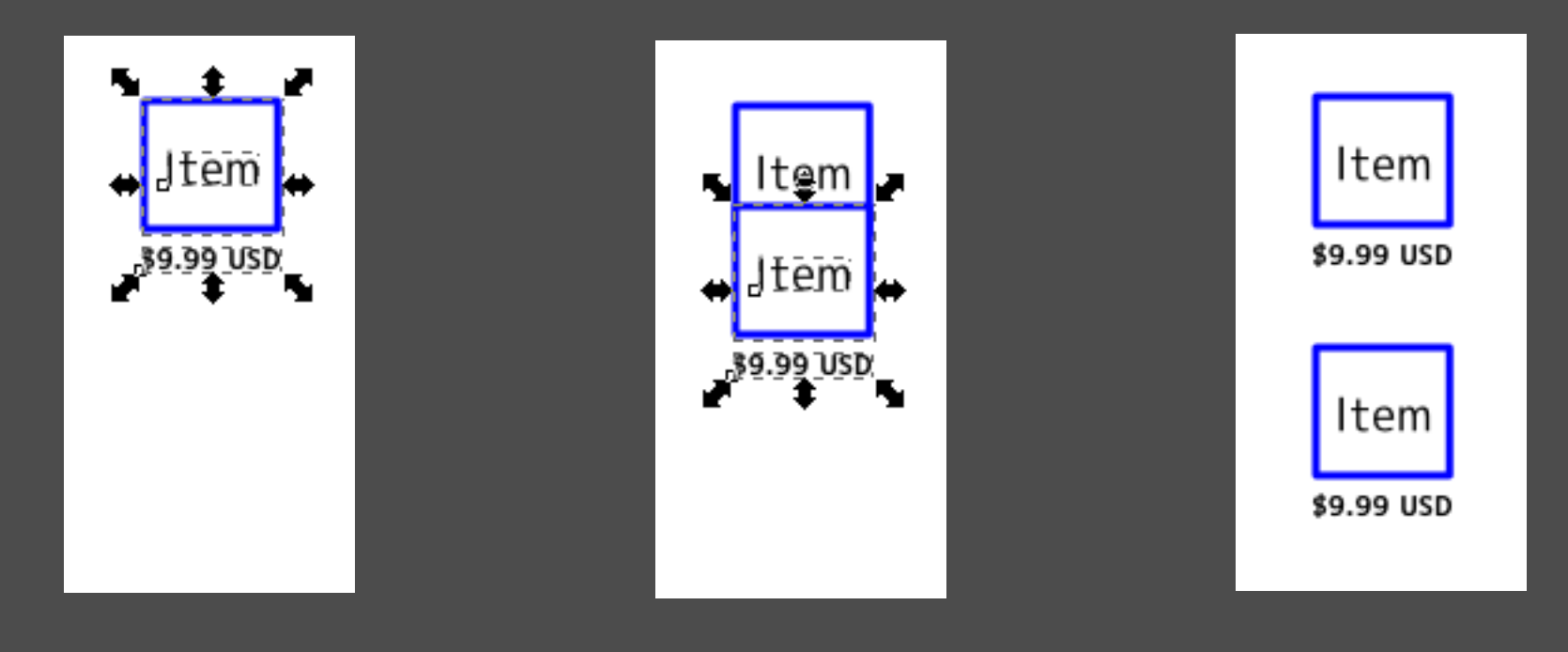

SELECT OBJECT & HIT CTRL+D

HOLD DOWN SHIFT AND KEEP PRESSING ARROW DOWN

A PERFECT COPY. MODIFY AS NEEDED.

## Ctrl+D **really** saves you time.

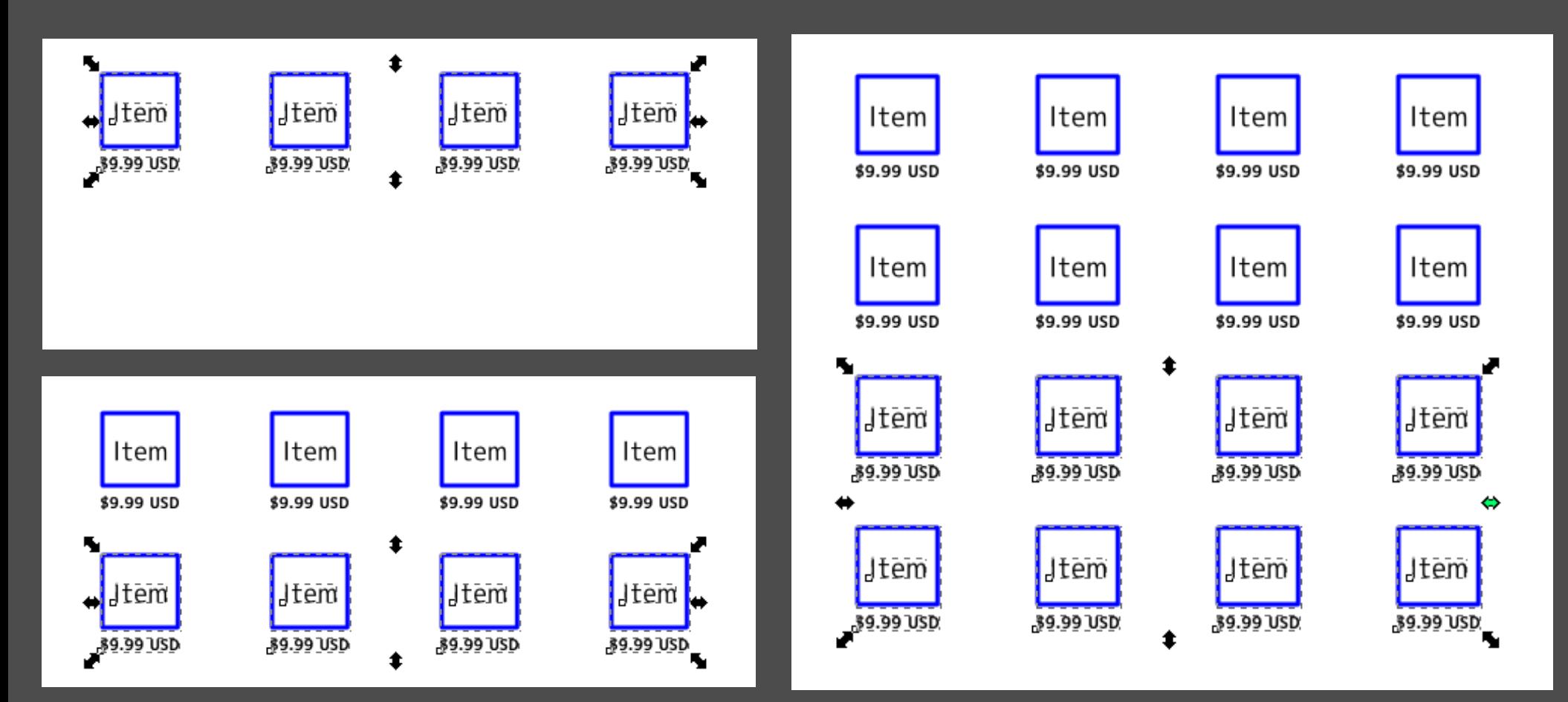

16 OBJECTS FROM 4, ALIGNED AND SPACED PERFECTLY.

## Ctrl+D works with text, too.

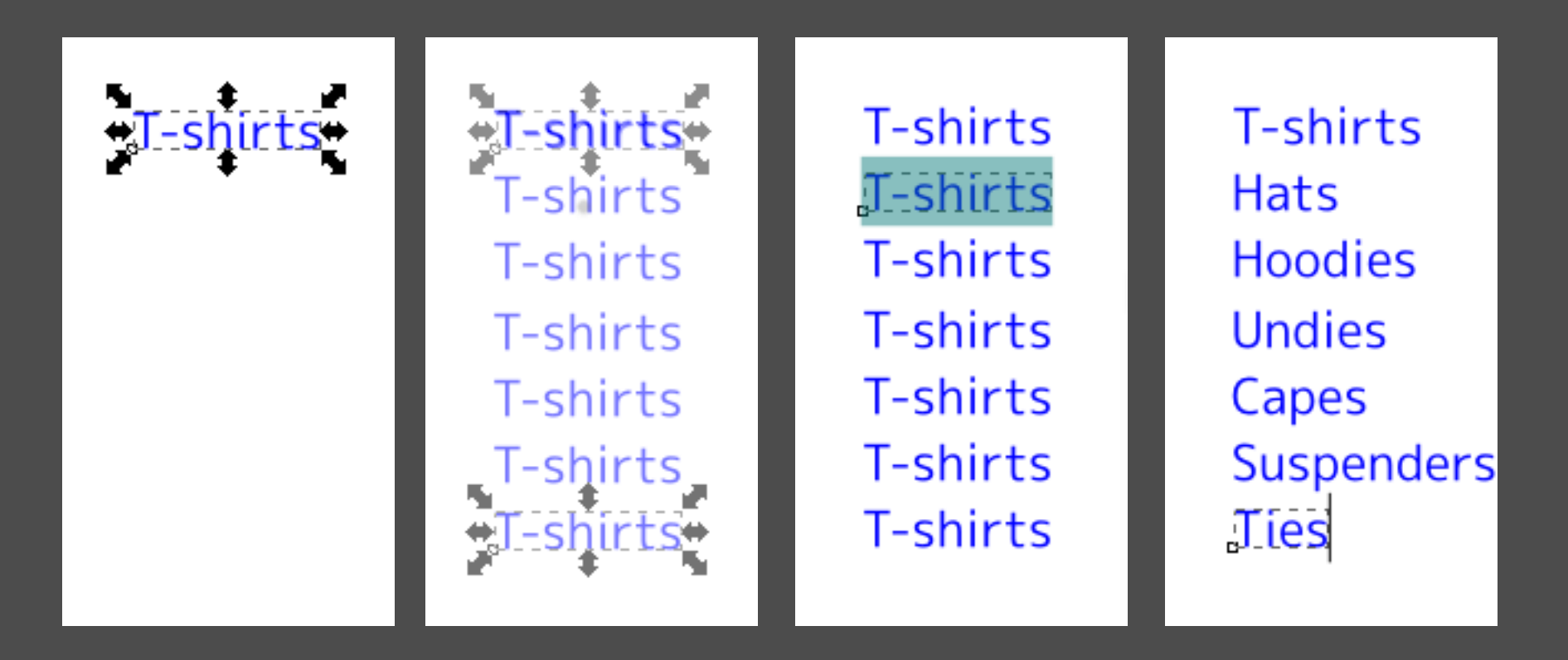

A NICELY-ALIGNED AND CONSISTENT COLUMN OF TEXT, MADE QUICKLY

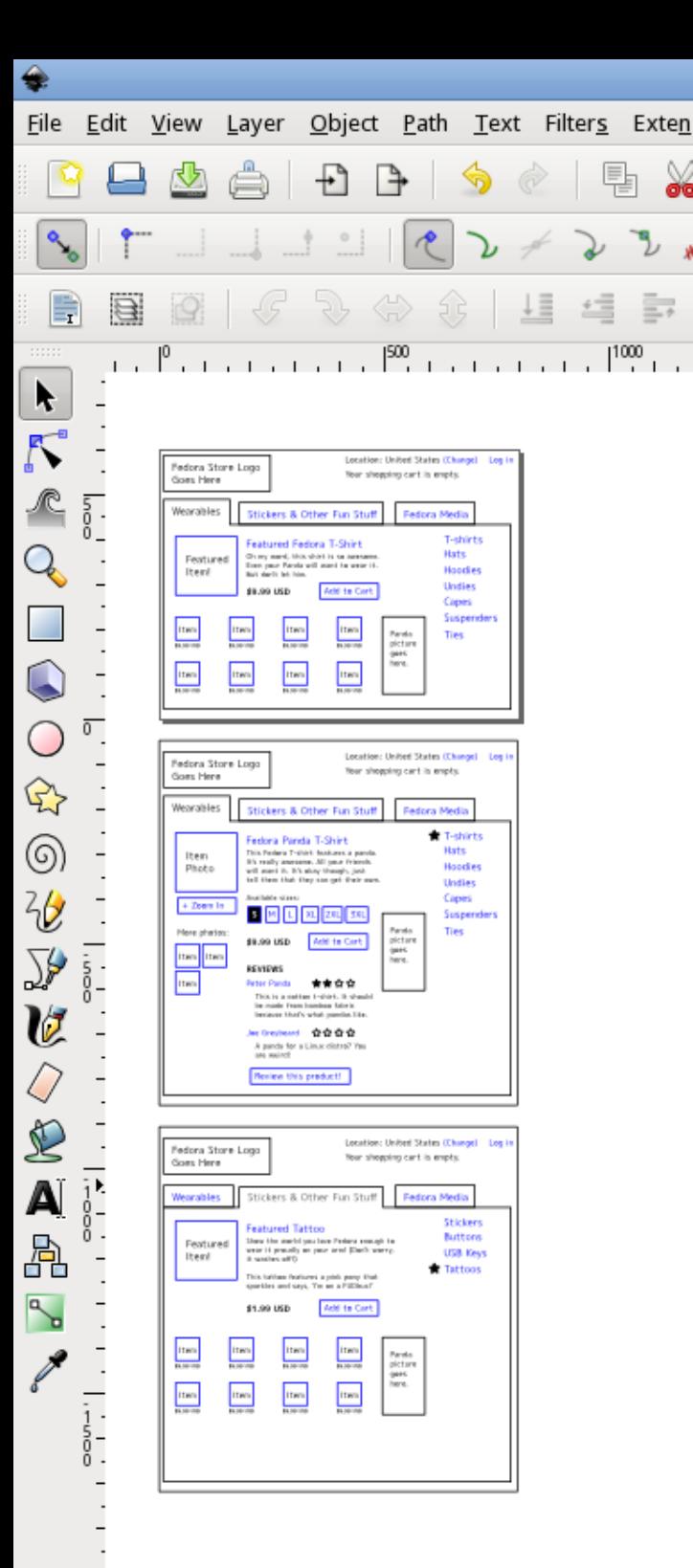

## Keep going.

### You can use Ctrl+D to duplicate entire screens!

## You've gotta move it.

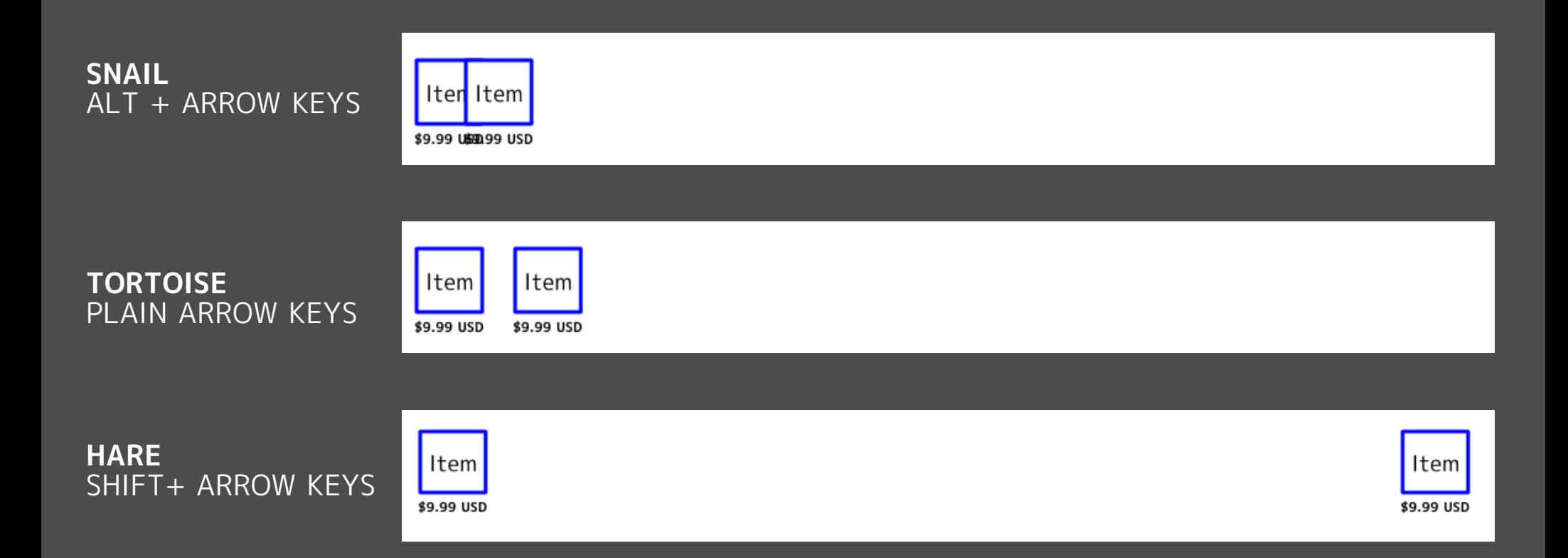

IN **ALL** CASES, THE RIGHT ARROW KEY WAS PRESSED **40 TIMES**.

# **#4**

### Get 'em together and group!

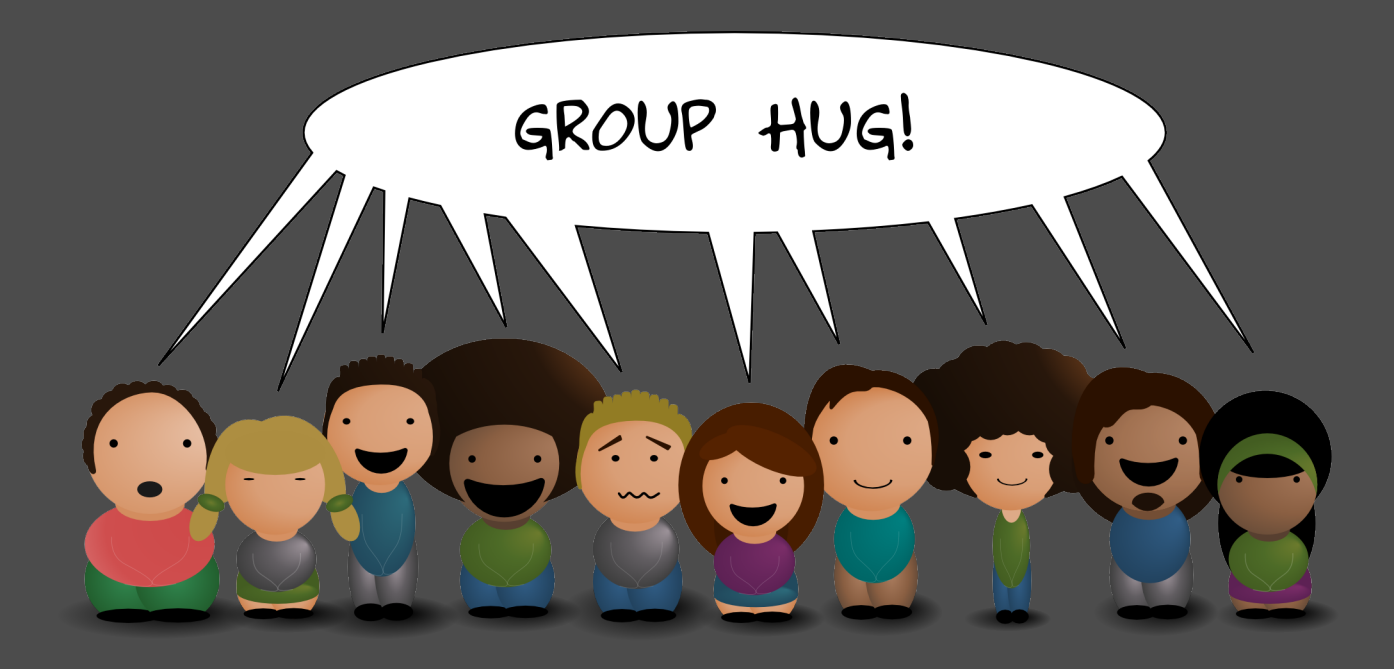

### Grouping makes many into one.

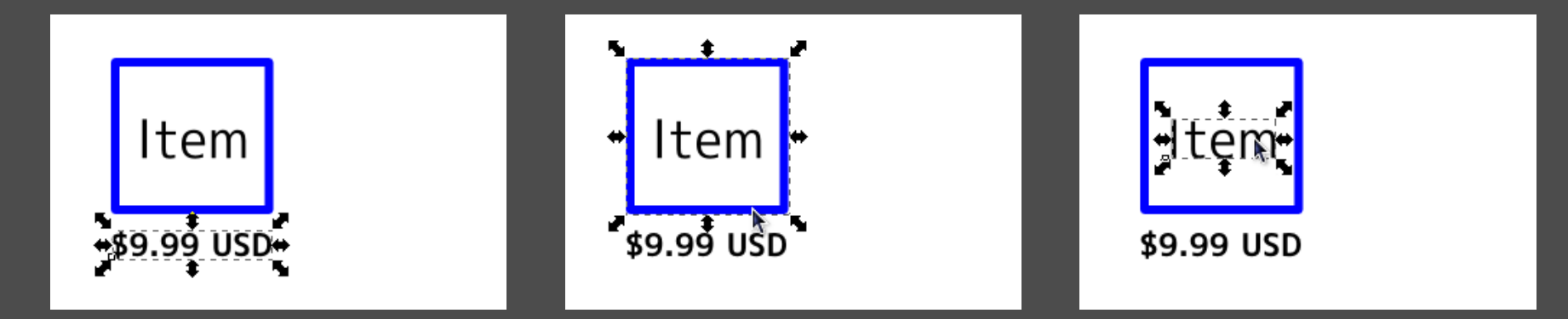

THREE SEPARATE OBJECTS: Price, Square, and 'Item' label.

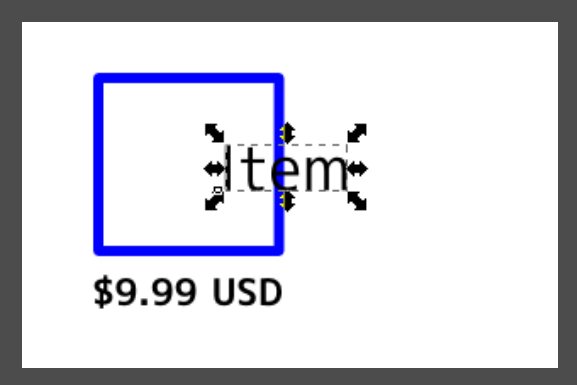

CLICK & MOVE: You only move one. You can select them all by lassoing, or...

### Grouping makes many into one.

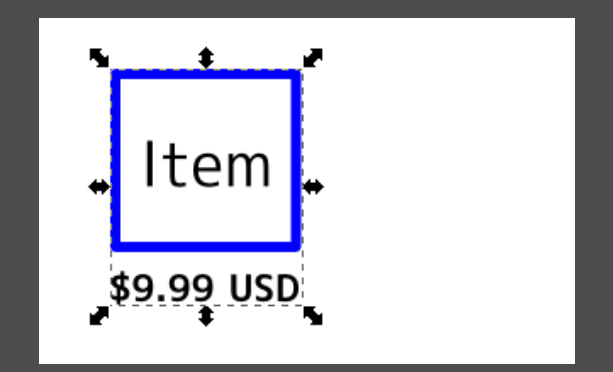

SELECT THEM ALL, HIT CTRL+G.

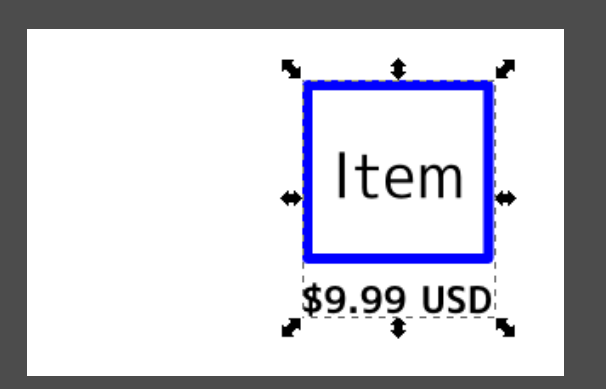

CLICK & MOVE – THEY MOVE TOGETHER.

### You can ungroup, too.

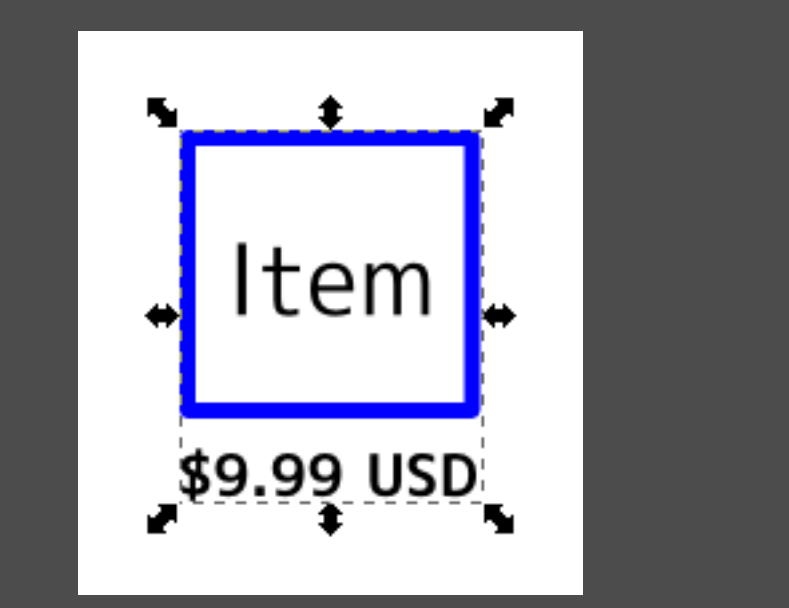

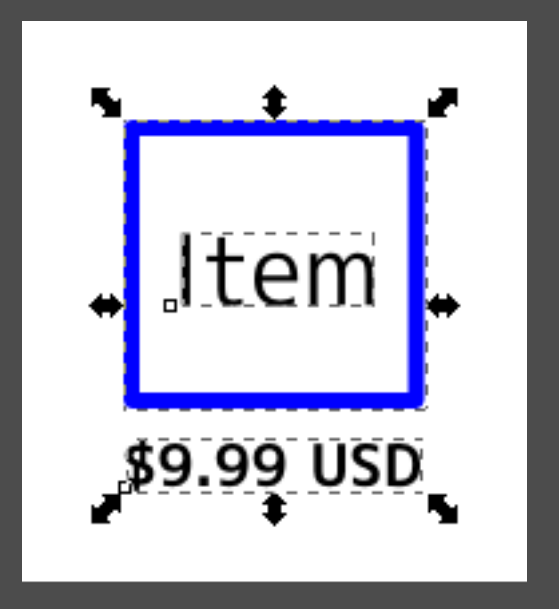

#### HIT CTRL+SHIFT+G TO UNGROUP. THEY ARE SEPARATE OBJECTS NOW.

## Let's give it a try!

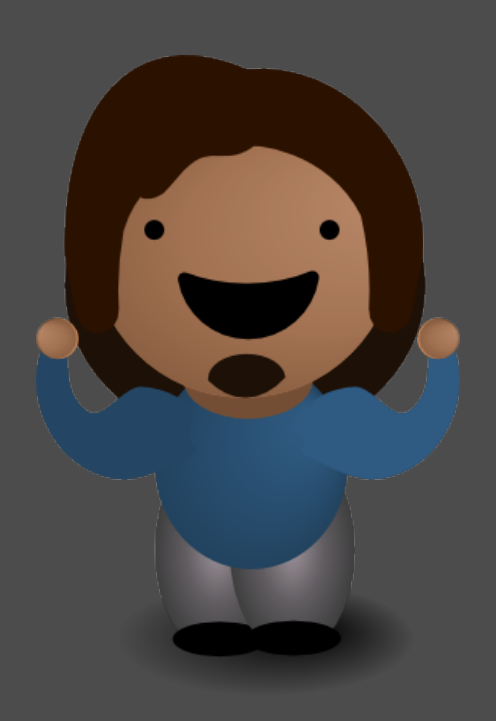

# **#5**

### Save & share.

OH WOW! THANKS!!!

Here, I made<br>this mockup for<br>you.

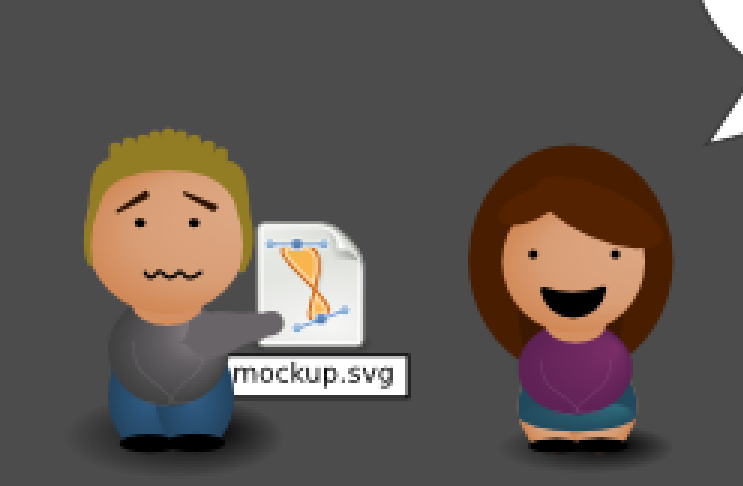

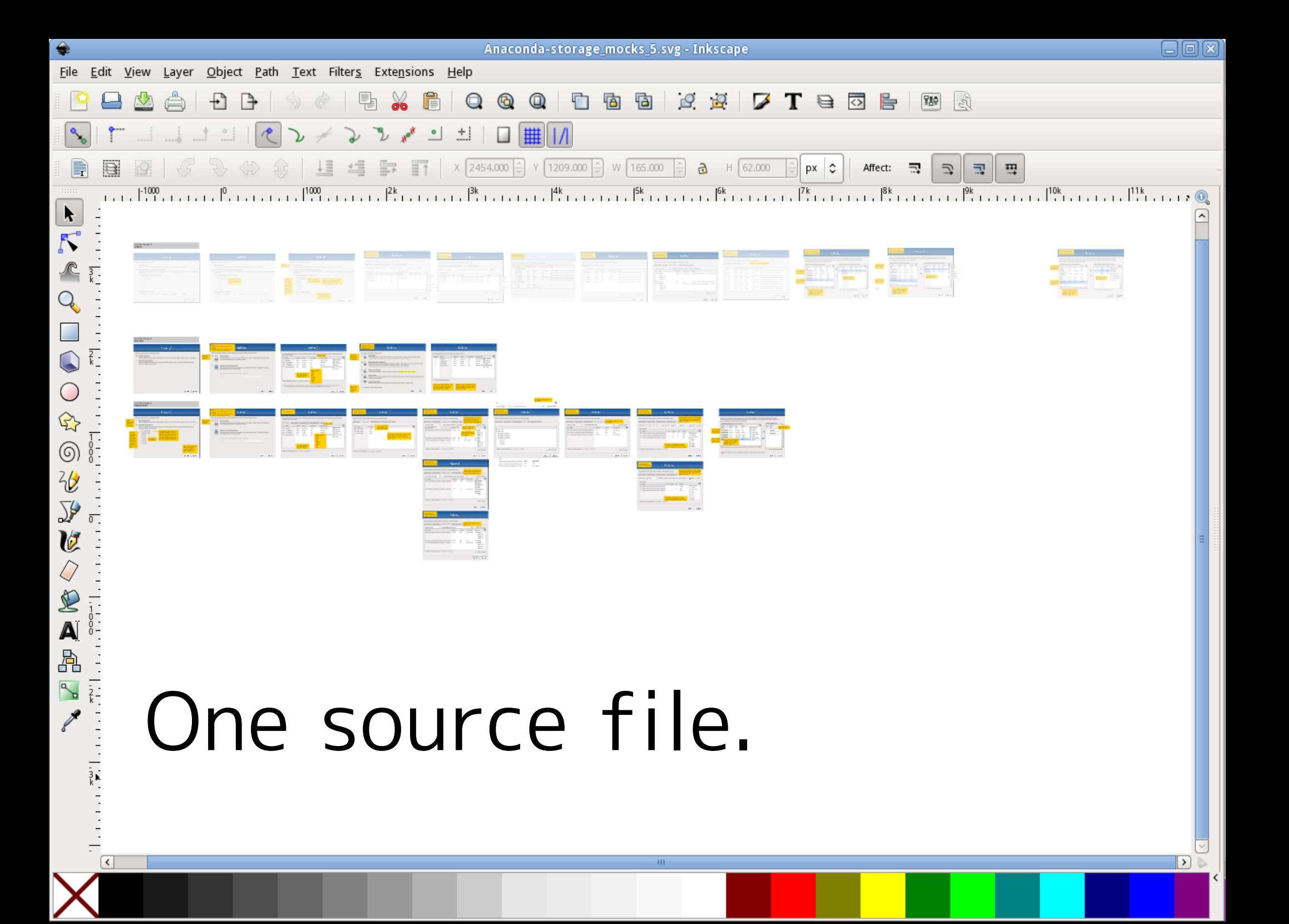

#### SVGZ IS COMPRESSED. THIS WILL SAVE YOU SPACE!

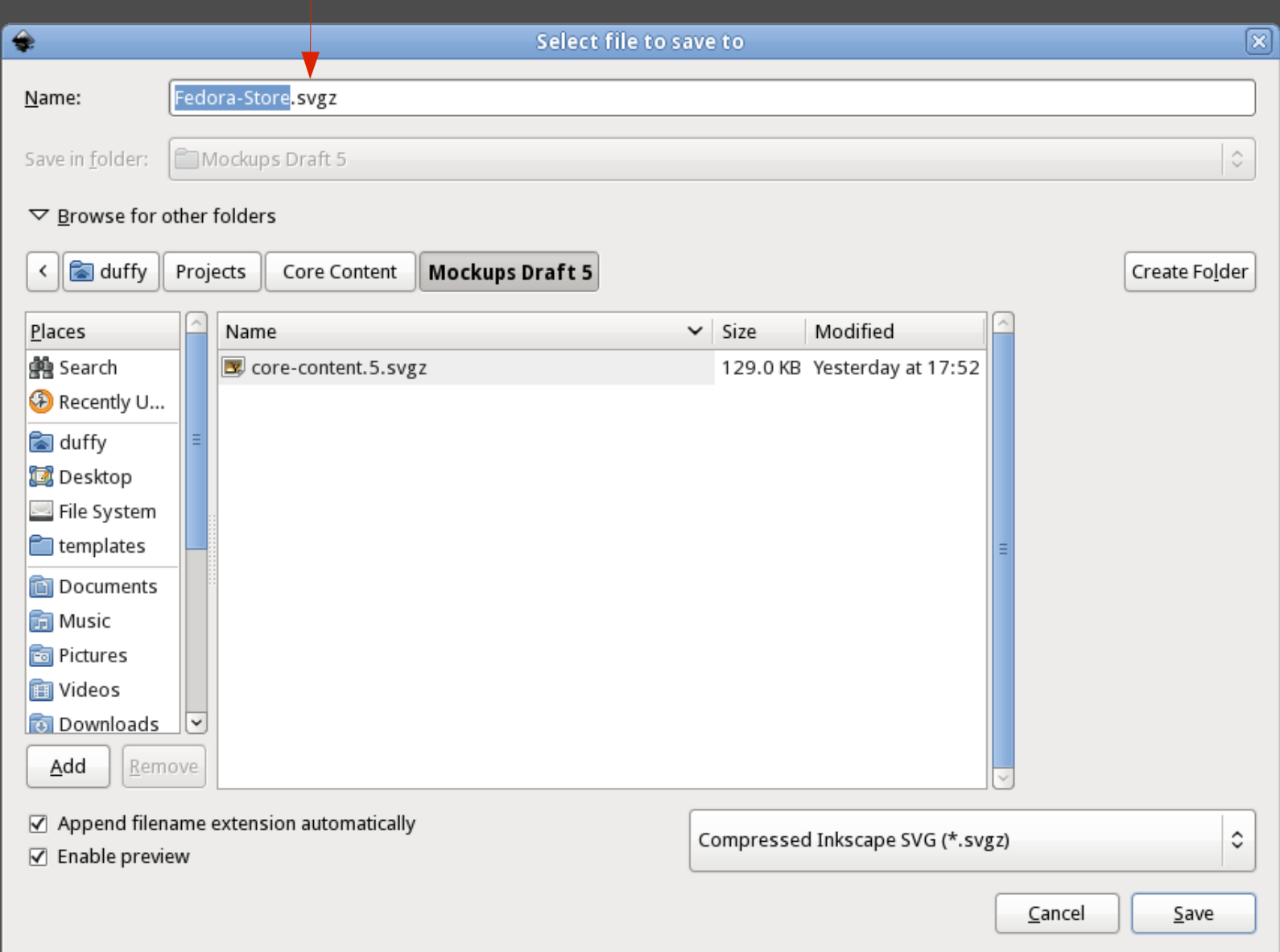

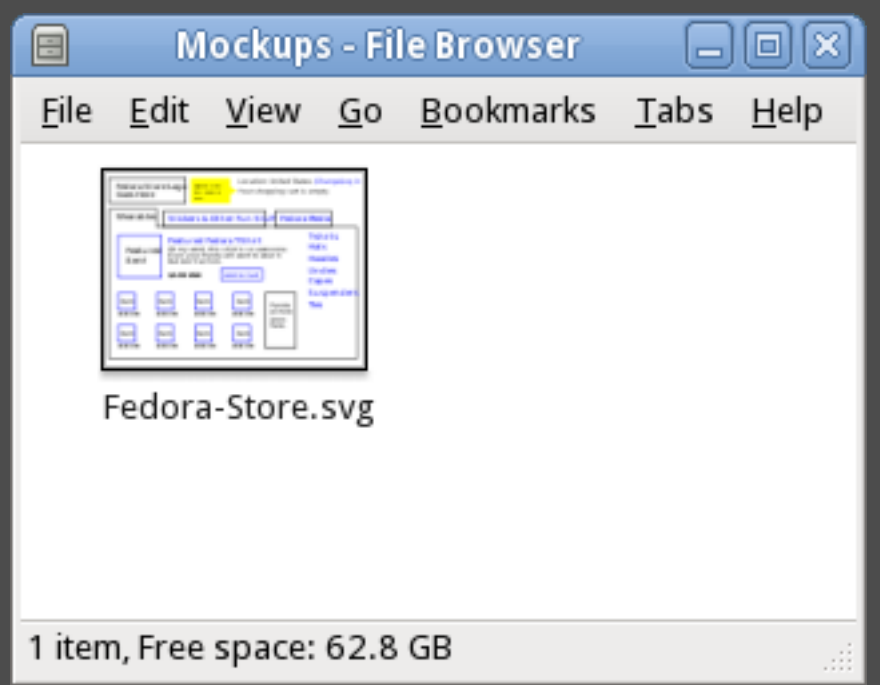

### Export each screen as a PNG.

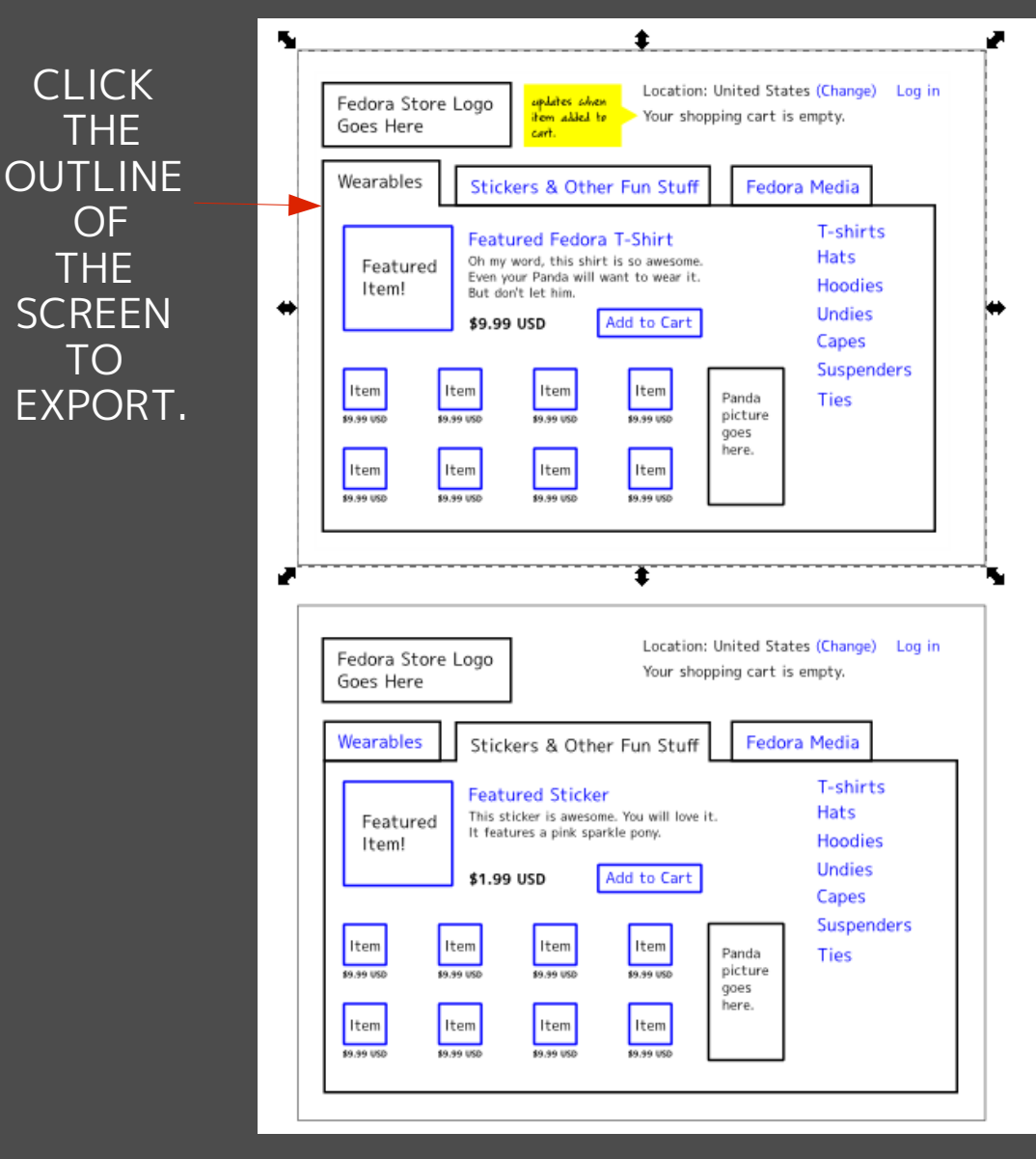

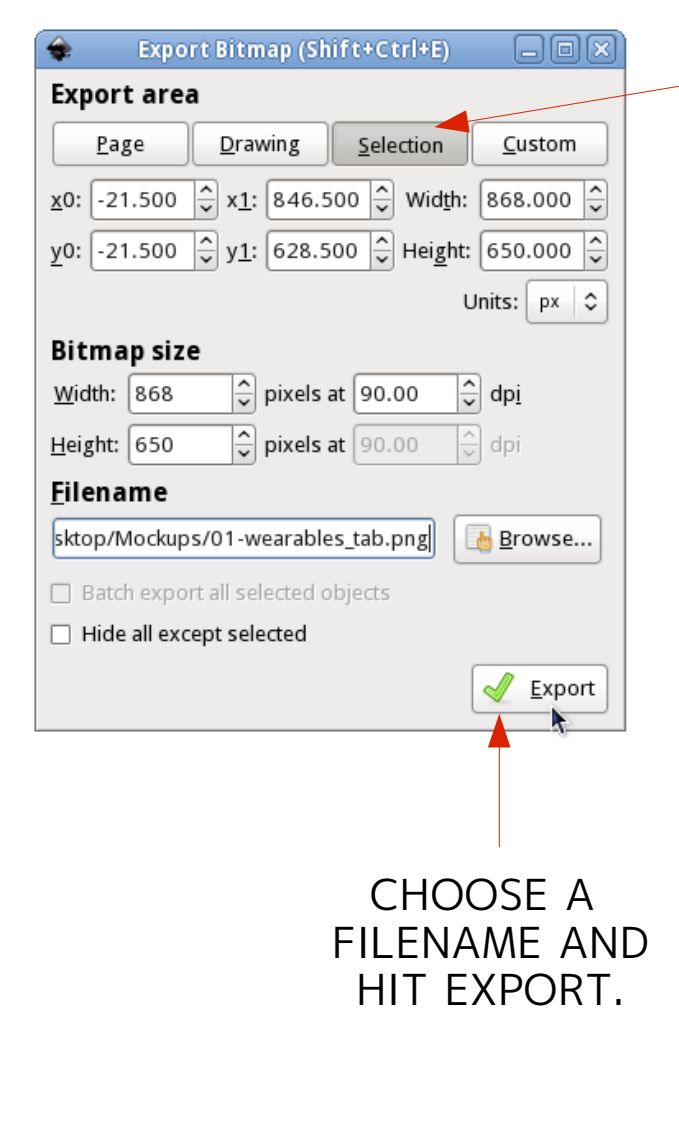

MAKE SURE YOU ARE ON THE **SELECTION** TAB.

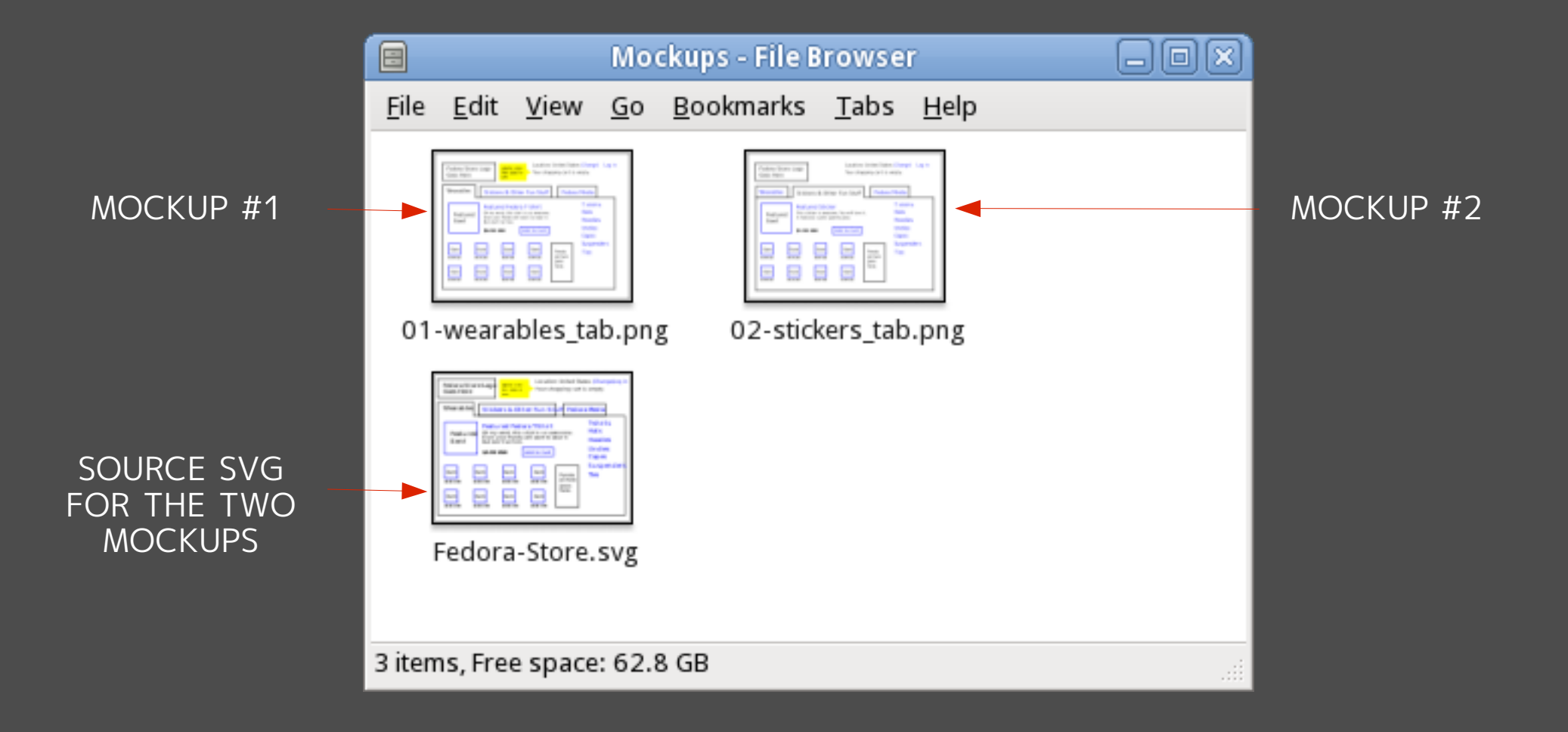

## Create a wiki mockup sheet.

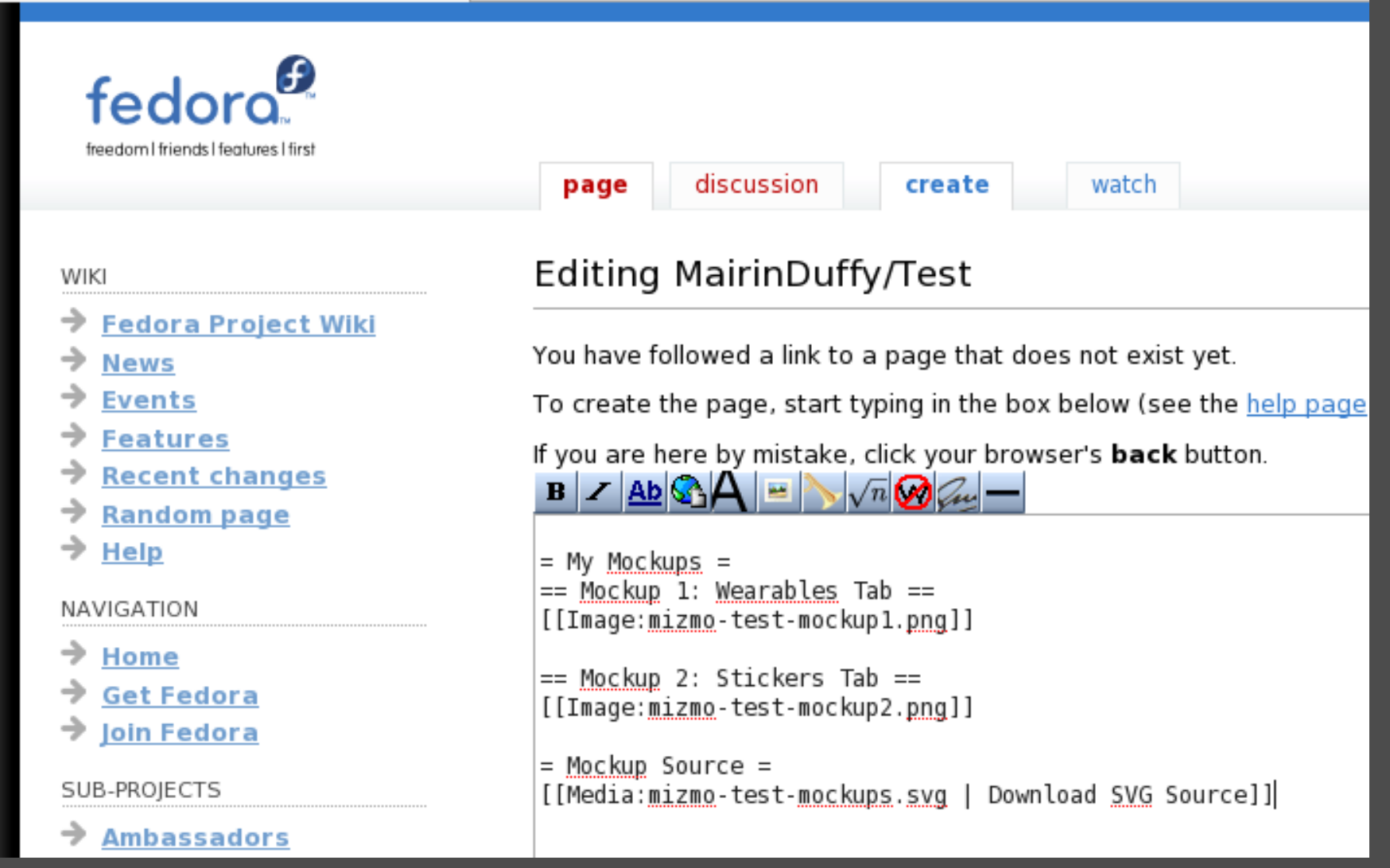

## Create a wiki mockup sheet.

CLICK LINK TO GO TO UPLOAD FORM

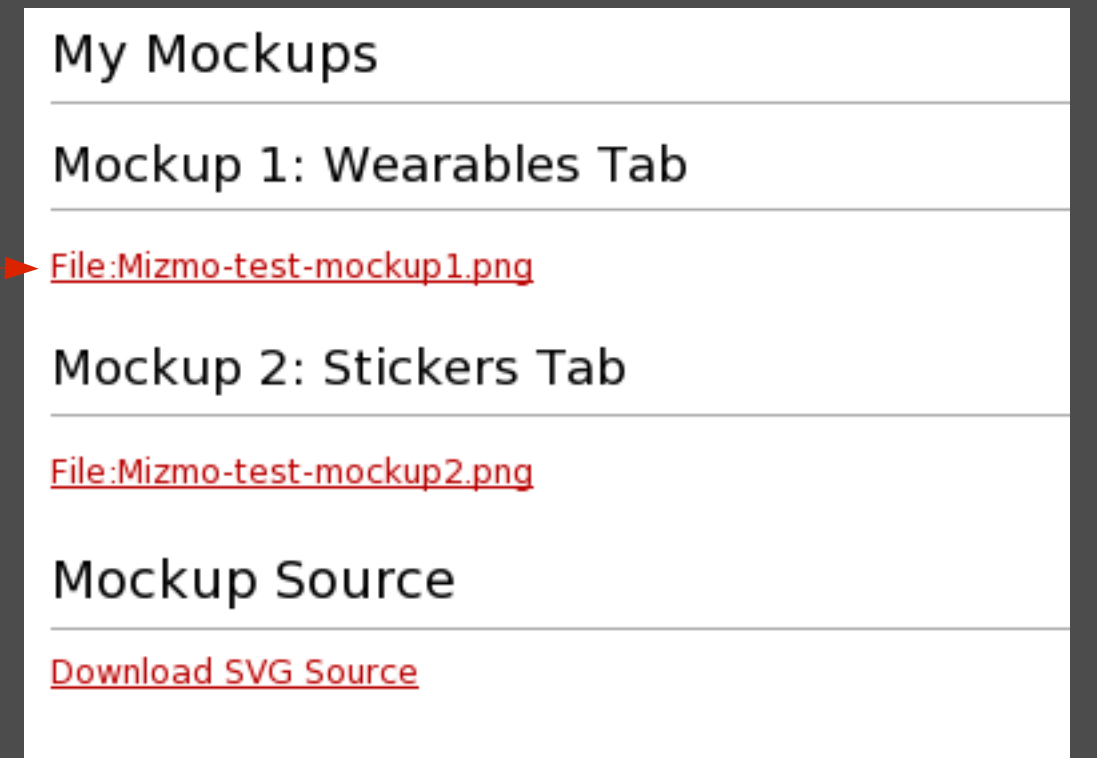

## Create a wiki mockup sheet.

#### Upload file

Use the form below to upload files. To view or search previously uploaded files go to the list of uploaded files, (re)upload in the deletion log.

To include a file in a page, use a link in one of the following forms:

- I [[File:File.jpg]] to use the full version of the file
- [[File:File.png|200px|thumb|left|alt text]] to use a 200 pixel wide rendition in a box in the left margin with 'alt text' as descrip
- If [Media:File.ogg]] for directly linking to the file without displaying the file

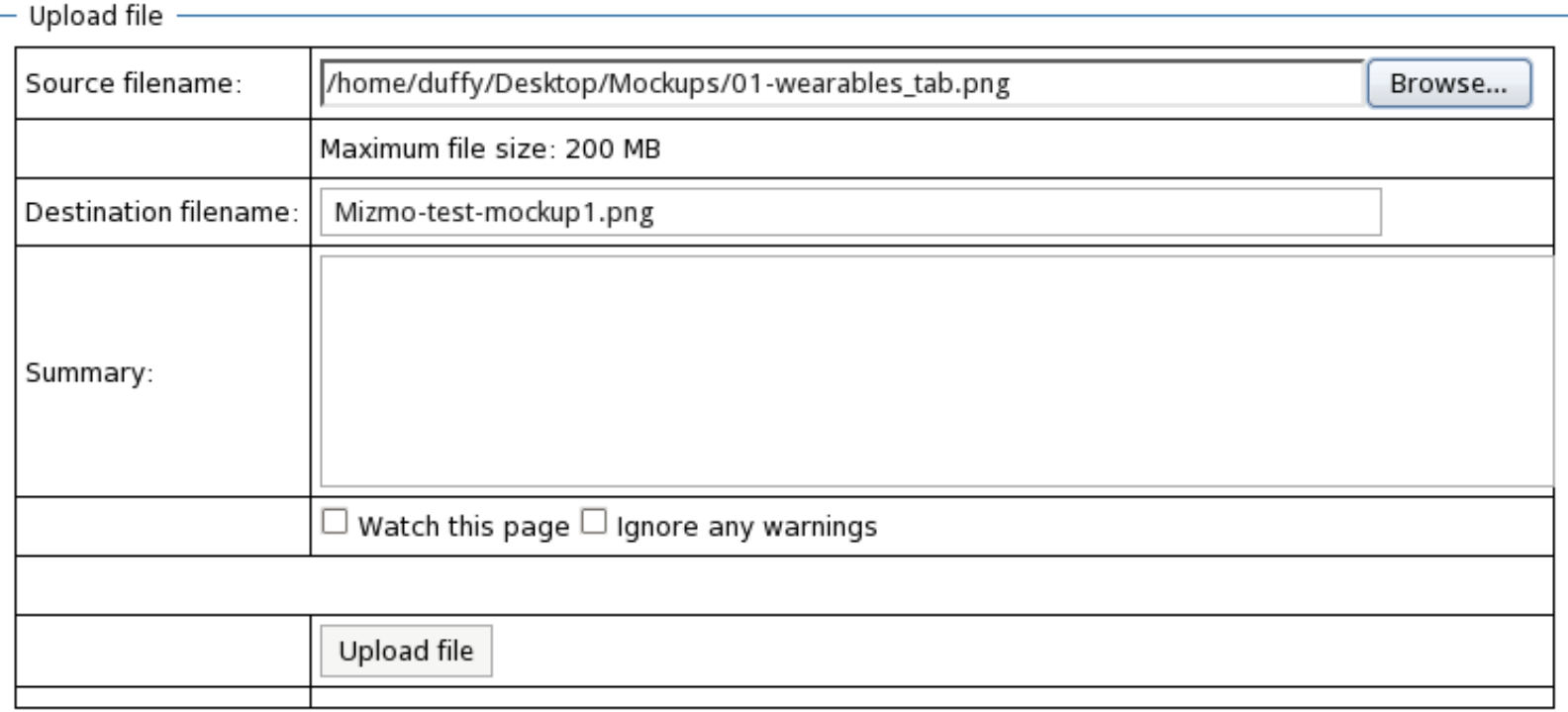

#### My Mockups

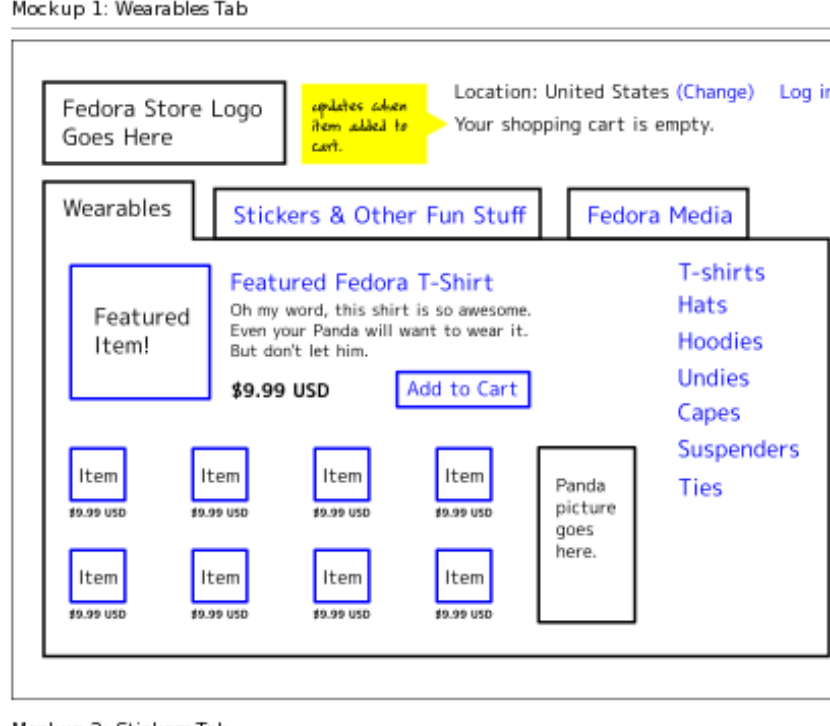

Mockup 2: Stickers Tab

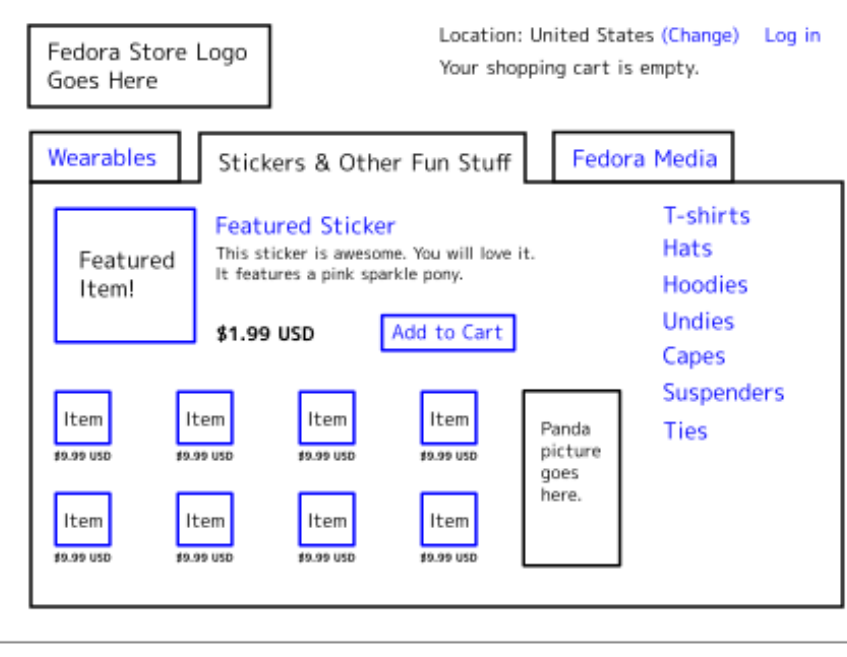

## Completed sheet.

### Send it out in IRC, blog it, share it with friends, get feedback!

Mockup Source

### Questions?

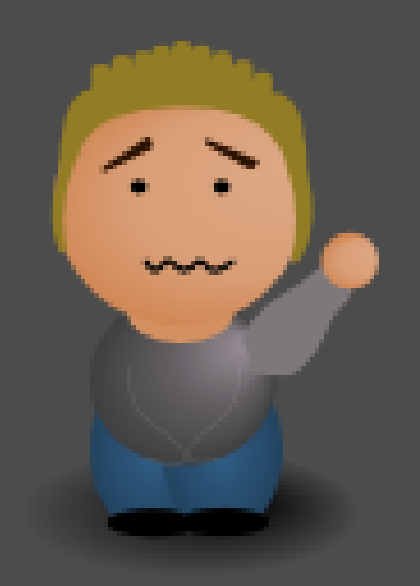

Thanks to my Fedora Design Team pal María 'Tatica' Leando for designing the cute characters throughout these slides. :)